## **MANUEL**

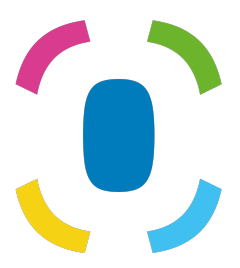

## Prothelis App

*Prothelis AG*

10 Mart 2021

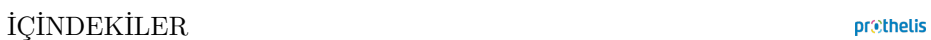

# **İç[indekil](#page-10-0)[er](#page-7-0)**

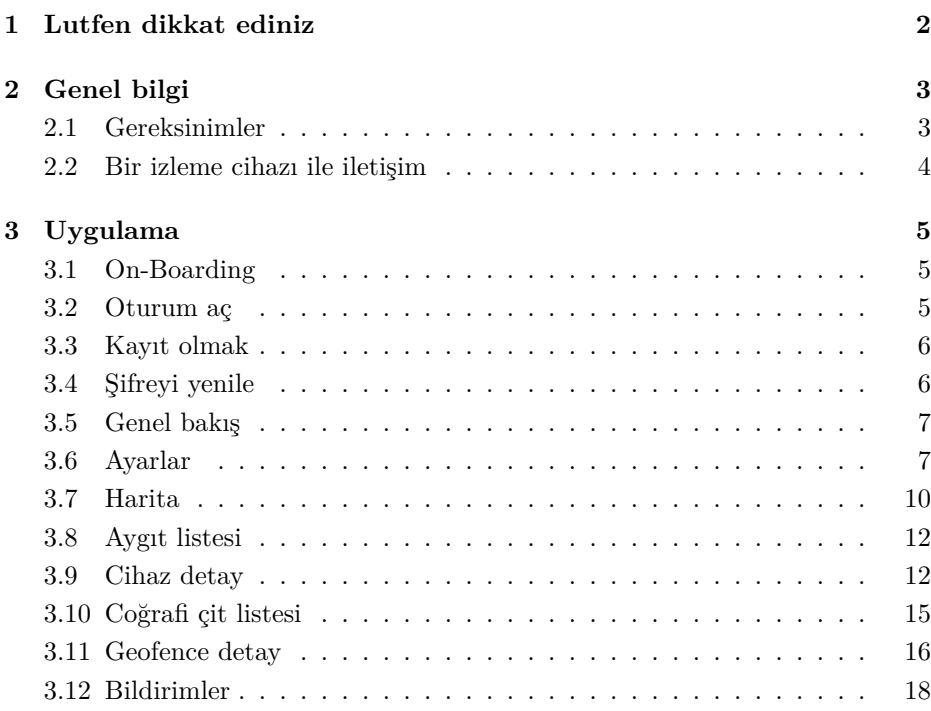

## **1 Lutfen dikkat ediniz**

Bu kılavuz, en yaygın uygulama işlevlerinin genel bir açıklamasını sunar. Uygulama yapısı tüm platformlarda (Android, iOS ve Web Tarayıcısı) benzer olduğundan, aşağıdaki bölümler hangi platformu kullanırsanız kullanın, size uygulamanın temel bir anlayışını verecektir.

Kullandığınız platformdan bağımsız olarak iyi bir deneyim ve tanınabilirlik sağlamayı amaçlıyoruz. Her platformun kuralları vardır ve bu nedenle uygulamalar görünüm ve his bakımından biraz farklı olabilir.

Bazı özelliklerin yalnızca belirli bir platform için mevcut olması ve bu kılavuzda ayrıntılı olarak ele alınmaması da olabilir. Bu durumda, uygulamanın her zaman ek bilgi alabileceğiniz yardım bölümüne bir göz atın.

## **2 Genel bilgi**

## **2.1 Gereksinimler**

## **2.1.1 Android**

- Android 5.0 ve daha üstü
- Genel donanım gereksinimleri yerine getirilmeli

#### **INFO**

Google, belirli cihazları kendi ölçütlerine göre hariç tutabilir, böylece gereksinimlerin genel olarak yerine getirilmesine rağmen uygulama yüklenemez. Bunun nedeni, örneğin, cihazın üretildiği ülke veya cihazdaki hangi Android görüntüsünün yüklü olabileceği olabilir.

## **2.1.2 iOS**

• iOS 9 ve üstü

#### **2.1.3 Web**

• Desteklenen tüm modern web tarayıcıları

#### **2.1.4 Windows Phone**

• Windows Phone için bir uygulama yok. Windows Phone kullanıyorsanız, web uygulamasını kullanabilirsiniz.

#### **2.1.5 Root hakları verilen işletim sistemleri**

Uygulamayı köklü bir cihaza yükleyen kullanıcılar, diğer uygulamaların kaydedilmiş verileri ve ağ iletişimi sırasında iletilen verileri okuyabilmeleri kendi riskleri altındadır.

#### **2.1.6 Düzen**

Akıllı telefonlar ve tabletlerin her biri portre görünümünde desteklenir.

## **2.1.7 İzinler**

Uygulamanın şunlara erişmesi gerekiyor:

- Konum servisleri
	- **–** İzleyiciye olan mesafeyi hesaplamak ve görüntülemek için
	- **–** haritada kendi konumunu temsil etmek
- Kamera
	- **–** izleyicinin profil fotoğraflarını çekmek
- Depolama
	- **–** profil resmini kaydetmek için
- Fotoğraf Galerisi
	- **–** Akıllı telefondan bir cihazın profil fotoğraflarını seçmek için

Kullanım sırasında erişim isteniyor. Android cihazlarda, bu sürüm 6.0 ve daha üstü sürümlerde olur, iOS için genel bir kuraldır. İlk istek üzerine erişim reddedilirse, daha sonra, uygulamanın kendisi tarafından değil, işletim sisteminin uygulama ayarları aracılığıyla **only** verilebilir.

## **2.2 Bir izleme cihazı ile iletişim**

Başarılı bir iletişim için izleme cihazının bir ağ bağlantısı kurabilmesi gerekir. Bu nedenle, cihaz bir radyo deliğinde olmamalıdır. İletişim koşulları, mobil veri trafiğini kullanan bir akıllı telefonun koşullarıyla eşdeğerdir.

İzleme cihazı asla akıllı telefon veya başka bir son kullanıcı cihazı ile doğrudan iletişim kurmaz. İzleme cihazı verilerini bir sunucuya gönderir ve uygulama verileri bir sunucudan alır. Cihaz kendi kendine yeterli bir cihaz olduğundan, izleme cihazı ile sunucu arasındaki iletişim, ör. geçerli konumu göndermek için uygulanamaz. Verileri ne zaman göndereceğine karar vermek izleme cihazına bağlıdır. Bağlantı kurulamıyorsa, mevcut çevre koşullarından etkilenebilir.

## **3 Uygulama**

Sonraki bölümlerde uygulama içindeki farklı görüşler açıklanmaktadır.  $\left(\begin{array}{c} \n\text{Android} \n\end{array}\right)$  (iOS)  $\left(\begin{array}{c} \n\text{Web} \n\end{array}\right)$ etiketleri, hangi platform için hangi görünümün ve işlevlerin kullanılabilir olduğunu gösterir. Lütfen daha önce de belirtildiği gibi bilgilerin genel bir genel bakış sunduğunu unutmayın. Hedef platforma özgü özellikler uygun uygulama içinde açıkça açıklanmıştır.

## **3.1 On-Boarding**

(Android) (iOS

Uygulama ilk kez başlatıldığında, uçağa binme denilen bir şey gösterilir. Yerleştirme, özet olarak birkaç temel özelliği açıklar. Görünümler sola veya sağa kaydırarak değiştirilebilir. Alttaki düğme bu görünümü atlamanızı sağlar.

## **3.2 Oturum aç**

[Android | [iOS ] [ Web

Uygulamada oturum açmak için kullanıcı adınızı ve ilgili şifreyi girin. *Giriş yapmaya devam et* onay kutusunu işaretlerseniz, kimlik bilgileriniz kaydedilir. Bu, uygulamanın bir sonraki başlangıcında doğrudan oturum açmanın avantajına sahiptir. Varsayılan ayar: *activated*.

#### **INFO**

Onay işareti ayarlanmazsa ve uygulama sonlandırılırsa, güvenlik nedeniyle kendini kapatır. Bunun sonucu olarak push bildirimleri artık alınamaz.

prothelis

## <span id="page-6-1"></span><span id="page-6-0"></span>**3.3 Kayıt olmak**

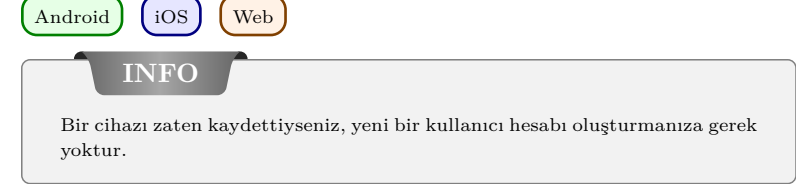

Kullanıcı hesabı kaydı web sitesinde gerçekleştirilir: https://my-prothelis.de/account

Uygulama gerekirse yönlendirir.

## **3.4 Şifreyi yenile**

 $\left(\right.$  Android  $\left.\right)$   $\left(\right.$  iOS  $\right)$   $\left(\right.$  Web

Şifrenizi hatırlayamamanız durumunda, uygulama size yeni bir şifre atama fırsatı verir. Bu amaçla, kayıt sırasında kullanılan adrese bir e-posta gönderilecektir. Güvenlik nedeniyle, başka hiçbir e-posta adresi kabul edilmeyecektir. Gönderilen e-postada, şifrenin yeniden atanabileceği bir bağlantı bulunur. Bu bağlantı 24 saat geçerlidir.

## **3.5 Genel bakış**

 $\left[ \text{Android} \right]$   $\left[ \text{ios} \right]$   $\left[ \text{Web} \right]$ 

Bu görünüm uygulamanın ana bölümlerinin bir listesini gösterir: Harita, İzleyici, Coğrafi Çit, Bildirimler.

**INFO** Web uygulamasında ana gezinme noktalarına sol üst köşedeki menü simgesine tıklayarak erişebilirsiniz.

## <span id="page-7-0"></span>**3.6 Ayarlar**

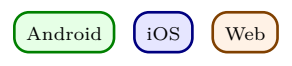

## **3.6.1 Dil**

Bu seçenek, uygulamanın dilini ayarlamanızı sağlar. Varsayılan olarak, kullanılan dil sistem ayarlarından türetilmiştir.

## **3.6.2 Otomatik yeniden yükle**

Android

Bu seçenek, kullanıcının hangi görünümü otomatik olarak veri yükleyeceğini ayarlamasını sağlar. Ek olarak, aralığı da tanımlayabilirsiniz.

## **3.6.3 Harita**

*POI* İlgi noktalarını gösterin.

*Pozisyon* Haritada kendi konumunu göster.

*Küme cihazları*

Yakın mesafeli izleyicilerin daha iyi genel bakış için harita üzerinde birlikte gruplandırılıp gruplandırılmayacağını belirtir. Kümeleme yalnızca belirli bir mesafe ve izci sayısına ulaşıldığında gerçekleşir.

*Sıcaklık haritası* Android

Kullanıcının, geçmişin bir ısı haritası olarak yorumlanıp yorumlanmayacağını ayarlamasını sağlar.

## **3.6.4 Push Service**

Android iOS

Kullanmakta olduğunuz cihazın push servisine kayıtlı olup olmadığını gösterir. Aksi takdirde, yeniden kayıt yapılabilir.

## **3.6.5 Istatistik**

Giriş yapmış hesap için istatistikleri gösterir. Ek olarak, çökme raporları ve kullanım verileri gönderme ayarları yapılabilir.

## **3.6.6 Profil**

 $\lceil$  iOS  $\rceil$  (Web

Bu görünüm size profil verilerinizin bölümlerini görüntüleme fırsatı sunar.

## **3.6.7 Çıkış Yap**

Bu seçenek, hesaptan ve sistemden çıkmanızı sağlar. Bir geri çekilme işleminden sonra artık itme mesajları alınmayacaktır.

## **3.6.8 Hakkında**

Bu bölümde, uygulamanın geçerli sürümünü, kullanılan kütüphanelerin lisanslarını, kullanım kılavuzlarını ve yasal bildirimleri bulabilirsiniz.

## **3.6.9 Pay**

(Android) (iOS)

Bu seçenek, Prothelis izleme cihazlarıyla deneyiminizi paylaşmak için arkadaşlarınızla veya tanıdıklarınızla kısa bir metin paylaşmanıza olanak tanır.

## **3.6.10 Geri bildirim**

Bu seçenek geri bildirim göndermenizi sağlar.

## <span id="page-10-0"></span>**3.7 Harita**

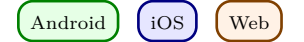

#### **3.7.1 Veri**

Android

Otomatik veri gerçekleştirme devre dışı bırakılırsa, veriler güncellenmez ve bu nedenle bilinen son duruma karşılık gelir. Otomatik veri gerçekleştirme varsayılan olarak etkindir, ancak Android uygulamasında menüden (Ayarlar> Otomatik yeniden yükleme) herhangi bir zamanda devre dışı bırakılabilir.

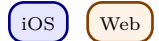

Veriler 10 saniyelik bir sürede yeniden yüklenir.

## **3.7.2 İzin: Yer**

Uygulamayı ilk kullandığınızda, konumu kullanmak için izin almanız istenecektir. Reddedilme durumunda kendi konumunuz gösterilmez ve mesafe hesaplaması yapılmaz.

#### **3.7.3 Harita işaretçisi**

İşaretçiler, bir izleyicinin bilinen en son/yüklü konumunu gösterir.

#### **3.7.4 Küme**

Kümeler yakın aralıklı izleyicileri gruplandırır ve bunları tek bir işaretleyici olarak görüntüler. Küme işareti, birleşik işaretlerin sayısını içerir. Kümelenme için varsayılan durum şudur: *inactif*. Bu, menüden değiştirilebilir (Ayarlar > Harita).

#### **3.7.5 Cihaz-Quick-Seçim**

Cihaz hızlı seçimi aşağıdaki seçeneklerle açılabilir: Android | iOS

- Ekranın sağ kenarının ortasındaki üçgene dokunun
- Ekranın sağ kenarından ekranın ortasına kaydırın

#### Web

• Sağ alt köşede harita ve büyüteç içeren simgeye tıklayın.

#### **Bir cihazın seçimi**

Hızlı seçimde düğmesine dokunarak bir izleyici seçmek, harita bölümünü izleyicinin bilinen / yüklü konumuna taşır.

#### **Herşey**

Bu seçenek, tüm izleyicilerin görünebilmesi için harita bölümünü yakınlaştırır/ büyütür.

#### **Ben mi**

Bu seçenek harita bölümünü, kullanıcı pozisyonunun bilinen son konumuna odaklar. Bu özellik, yer izni verilirse *bir tek* desteklenir.

## **3.7.6 Cihaz bilgisi**

Haritada bir işaretleyici seçilirse, ek bilgiler içeren bir iletişim kutusu görünür. Bu iletişim kutusu adı, son adresi ve son konumun bildirildiği saati içerir. Başlığa veya profil resmine dokunulduğunda, izleyicinin ayrıntı sayfasına yönlendirilirsiniz.

## **3.7.7 Tarih**

Bir izleme cihazı için geçmiş modu etkinse, bilgi görünümü geçmiş modu temsiline dönüşür. Geçmiş dönemi varsayılan olarak geçerli tarihe ayarlanır.

Tarihlere dokunarak zaman periyodu yeniden tanımlanabilir. İlk olarak başlangıç saati ve ardından bitiş saati belirtilmelidir.

Geçmiş düğmesine tekrar dokunmak geçmiş modunu iptal eder.

## <span id="page-12-0"></span>**3.8 Aygıt listesi**

[Android ] [iOS ] [Web

Liste, oturum açan hesaba bağlı tüm izleyicileri içerir. Bir liste girişi şunları içerir:

- cihazın ilişkili adı
- bilinen son pil seviyesi
- bilinen son adres
- pozisyonun en son güncellendiği zaman

Android | iOS

Bir liste öğesini sola kaydırmak, ek seçenekler ortaya çıkarır.

## **Navigasyon**

Bu seçenek bilinen en son konuma gitmek için harici bir gezinme uygulaması açmanıza izin verir.

## **Tarihçe**

Bu seçenek harita görünümüne geçer ve seçilen izleyici için geçmiş modunu başlatır.

## <span id="page-12-1"></span>**3.9 Cihaz detay**

Android  $\big[$  iOS  $\big]$  (Web

## **3.9.1 Profil fotoğrafı**

Profil resmi dokunarak değiştirilebilir. Galeriden bir fotoğraf seçme veya kamerayı kullanarak yeni bir fotoğraf çekme imkanı sunulur.

Bu işlevleri ilk defa kullandığınızda, sistem sizden kamera ve fotoğraf galerisine erişim izni isteyecektir.

## **3.9.2 Ayarlar**

## **Cihazın adı**

İzleyicinin adı, düzenleme düğmesiyle veya doğrudan isme dokunarak düzenlenebilir.

## **İşaret rengi**

Yatay kaydırıcı, haritadaki işaretçinin rengini ayarlamak için kullanılır.

## **Son konum verileri**

İşaretçi simgesine sahip döşeme, izleyicinin bilinen en son/yüklü konumu hakkında bilgi içerir.

- Son pozisyonun gönderildiği saat
- Son pozisyonun adresi
- İzleyiciye geçerli konumdan uzaklık

#### **INFO**

Mesafe hesaplaması sadece konum servislerini kullanma yetkisi verilmişse yapılır.

## **Son temas**

Saat simgeli döşeme, izleyicinin son kişisiyle ilgili bilgiler içerir. İzleyiciden sunucuya gönderilen bir güncelleme mutlaka yeni bir konum gerektirmediğinden, zaman damgaları farklı olabilir. Belirtilenler:

- Son temasın zamanı
- Bilinen son pil durumu
- Bilinen son sıcaklık

## **Aralık**

Aralıklar, izleyicinin yeni bir coğrafi konumu ne zaman kontrol etmesi gerektiğini tanımlar. En iyi durumda, en güncel verilerin kullanılabilmesi için sunucuya yakın zamanda gönderilecektir. İzleyici, sunucuya veri göndermek için bir ağ bağlantısı kuramazsa, konumlar dahili olarak arabelleğe alınır ve bir sonraki başarılı bağlantıyla gönderilir.

Olası aralıklar:

- 10 saniye
- 1 dak, 3 dak, 10 dak, 30 dak
- 1 saat, 3 saat, 6 saat, 12 saat, 24 saat

>= 6 saatlik bir aralık seçiminden, onaylamanız istenir, çünkü bu uzun bir süredir ve değiştirilen ayarlar yalnızca bir aralığın sona ermesinden sonra güncellenir.

## **LED**

LED işlevi, bir izleyicinin en fazla 10 dakika boyunca yanıp sönmesini sağlar (renkli: mavi).

**INFO**

Lütfen komutun izleyiciye ulaşacağının garantisi olmadığına dikkat edin. İzleyici bir ağ bağlantısı kurabilmeli ve sunucuya bağlanabilmelidir. Yanıp sönen LED, izleyicinin enerji tüketimini artırır.

#### **Sıcaklık uyarısı**

Sıcaklık uyarısı, cihazın tepki verdiği bir üst ve alt limit belirlemenizi sağlar. Sıcaklık uyarısı etkinse, bir limit aşıldığında derhal bir bildirim alacaksınız.

#### **INFO**

Sıcaklık cihazın içinde ölçülür. Bu nedenle, dış sıcaklıktan farklı olabilir.

#### **Hız uyarısı**

Hız alarmı, izleyicinin tepki vereceği bir üst limit belirlemenizi sağlar. Hız uyarısı etkinse, limit aşıldığında push mesajı alırsınız.

#### **Hareket yolu**

Hareket yolu, haritadaki son 24 saat içinde son 5 konumu gösterir ve izleyici hareketini anlamaya yardımcı olur.

## <span id="page-15-0"></span>**3.10 Coğrafi çit listesi**

Android  $\bigcup$  iOS  $\bigcup$  Web

## **3.10.1 Artı (+) düğmesi**

Artı butonu ile yeni bir coğrafi sınır oluşturulabilir. Bunu yapmak için, bir ad verin ve coğrafi sınırın bir şeklini seçin:

- Daire
- Çokgen

Seçilen şekle bağlı olarak, ayrıntılar sayfasındaki coğrafi sınırı ayarlarken, seçenekler farklılık gösterir.

#### **3.10.2 Liste girişi**

Listede, giriş yapmış olan hesaba bağlı tüm coğrafi sınırlamalar bulunmaktadır. Bir liste girişi içerir

- coğrafi sınırın adı
- bunun aktif olduğu dönem
- coğrafi sınırın yanıt verdiği izci
- coğrafi sınırı etkinleştirme/devre dışı bırakma imkanı

## Android  $\int$  iOS

Bir liste öğesini sola kaydırmak, ek seçenekler görüntüler.

#### **Haritada göster**

Bu seçenek harita görünümüne geçer ve seçilen coğrafi sınırı odaklar.

#### **Sil**

Bu seçenek coğrafi sınırı siler. Bu değiştirilemez.

## <span id="page-16-0"></span>**3.11 Geofence detay**

Android | iOS | Web

## **3.11.1 Düğmeler**

## **Sil**

Bu seçenek coğrafi sınırı siler.

## **Düzenle**

Bu düğme coğrafi sınır için düzenleme modunu etkinleştirir. Sil butonu bir coğrafi çitin tüm noktalarını kaldırır.

## **Kayıt etmek**

Disket simgeli düğme mevcut coğrafi sınırı kaydeder. Ancak, boş coğrafi sınırlar kaydedilemez. İşaretleyiciler, bir işaretleyiciye uzun basıp basılı tutarak hareket ettirilebilir. Sonra konumunu ayarlamak için hareket ettirilebilir.

## **3.11.2 Oluştur/Düzenle: Çember**

Haritaya dokunduğunuzda dairenin merkezi belirlenir. Artı ve eksi düğmeleriyle dairenin yarıçapı değiştirilebilir. Yarıçapı minimum 50 m, maksimum 5000 m'dir.

## **3.11.3 Oluştur/Düzenle: Çokgen**

Haritaya hafifçe vurmak noktaları çokgen oluşturacak şekilde ayarlar. Tanımı gereği çokgen en az 3 noktadan oluşmalıdır. İşaretleyiciler, ayarlandıktan sonra, daha önce açıklandığı gibi hareket ettirilebilir.

## **3.11.4 Ayarlar**

#### **Coğrafi Sınırın Adı**

Coğrafi sınırın adı, düzenleme düğmesiyle veya doğrudan isme dokunularak ayarlanabilir.

## **Geofence Renkleri**

Sürgü haritadaki coğrafi çit rengini değiştirmek için kullanılabilir.

## **Tracker**

Bu düğme coğrafi çite uygulanacak izleyicileri seçmek için kullanılır.

## **Hafta içi**

Bu giriş, coğrafi sınırın aktif olacağı günleri belirtmek için kullanılabilir.

## **Günün zamanı**

oğrafi sınırın tüm gün boyunca mı yoksa yalnızca belirli bir süre boyunca mı aktif olacağını belirleyebilirsiniz.

## **Bildirimler**

Bir coğrafi sınır için, izleyiciler girip ayrıldığında bildirim almak isteyip istemediğinizi ayarlayabilirsiniz.

## **Aramalar**

Bildirimlere benzer şekilde, giriş veya çıkış için aramaları da ayarlayabilirsiniz.

## **INFO**

Bildirimler ve çağrılar için, genellikle kısa aralıklı izleyiciler için doğrudan tetiklenmeyecekleri bir durumdur. Bu, izleyicinin yetersiz sayıda görünür uydu nedeniyle atlaması durumunda yanlış bildirimlerin tetiklenmesidir.

## <span id="page-18-0"></span>**3.12 Bildirimler**

 $\left(\right.$  Android  $\left.\right)$   $\left(\right.$  iOS  $\right)$   $\left(\right.$  Web

Bu bölüm cihazınızın coğrafi sınırlar, hız ve sıcaklık uyarıları ve diğer bildirimler hakkındaki en son mesajlarını görüntüler. Ayarlara bağlı olarak, bu mesajlar daha önce push bildirimleri olarak alınmış olabilir.

## **3.12.1 Filtre**

Filtre, mesajların ne kadar geriye görüntüleneceğini seçmenize izin verir. Seçenekler:

- $\bullet$  12 saat
- $\bullet$  24 saat
- 48 saat
- bir hafta